# **A Guide to using Species Navigator**

Based on the best available science, Florabank recommends that when selecting species and obtaining seed for your revegetation project you consider:

- 1. **taxonomy** (identify the correct species, subspecies or variety for your site),
- 2. **adaptation** (make sure that the seed comes from a site with similar climatic and environmental conditions to your planting site—*Species Navigator* is designed to help here).
- 3. **physical and genetic quality** (the seed must have high genetic diversity and be stored under optimal conditions— *Species Navigator* also has a seed collection advice component), and
- 4. **proximity of the seed source** (if all other conditions are met, collect seed locally).

*Species Navigator* is designed to help you find the information you need to select the best and most suitable seed for your revegetation project.

## **What can I do with** *Species Navigator***?**

There are many different things you can do with this tool.

- **1. Select species to suit your region, climate or soil.** Find the species that are adapted to your region (bioregion or NRM region) and environment, then read a detailed fact sheet for seed collection advice. (Sections 1 and 2 of the key).
- **2. Select species for a particular use such as timber, fodder, shelter or gardens.** If you have a particular purpose in mind, you can choose the species that are best suited to that purpose, within your region. (Section 4 of the key).
- **3. Select species that are adapted to difficult conditions, extreme climates or adverse soils.** Do you have saline or highly acidic sites? What about species for frosty or drought-prone areas? Select species that will tolerate these conditions. (Section 3.2 and 3.3 of the key)
- **4. Select species based on flowering or fruiting times.** Planning your seed collection schedule for the season? Find out what flowers in your region at a particular time of year and when seed can be collected. (Section 5 of the key).
- **5. Select species based on germination temperature or seed pre-treatment.** Looking to treat your seed for direct seeding or nursery operations? Use the key to find species with similar treatment requirements. (Section 6 of the key).
- **6. Select species based on potentially undesirable characteristics.** Some species can be weedy, can sucker and spread or be sensitive to fire or disease. Find out about these species before you plant them. (Section 3.4 of the key).
- **7. Get the very best advice on seed collection for the plants and populations you have available.** In order to get the genetic diversity right, you need to collect from enough individuals from large healthy populations. The tool will help you decide which plant populations to collect from and which ones to avoid. (Section 7 of the key).
- **8. Get detailed information about seed collection for individual species.** You can go straight to the fact sheets for each of the 300 species in the key

for detailed information about distribution of natural populations; flowering, seeding and germination times; uses and cultivation; and references for further information. (Choose the fact sheet icon next to each species name in the "entities" list).

#### **How does the Species Navigator work?**

*Species Navigator* has four windows on the main page.

**In the top left window (called "Features available")** there is a list of all the characteristics you can choose to select your species or seed collection advice. Click

on the  $+$  symbols to expand the different section, or select the  $\ddot{H}$  (expand selected list) button to open up all sections. Then you simply click on the box next to the feature you wish to select.

You can also see an image for some of these features, such as a map of a region or link to a website where you will get the information you need. Just click on the image  $\Box$  or link  $\Box$  icon next to some features.

**The bottom left window (called "Features chosen")** shows which features you have selected in the "Features available" window. This helps you keep track of your selections, but can also be used as a description of the features of your site, which you can then take to a nursery for further advice.

**The top right window (called "Entities remaining")** shows the species (or seed collection advice) that fits the features you have selected in the "Features available" window. The more features you choose, the less you will see in this window. Be judicious in the number of features you select, as you will quickly eliminate everything from this window if you are too selective.

In this window, you will see a fact sheet icon next to each species. Click on this to open a fact sheet for that species.

**The bottom right window (called "Entities discarded")** shows the species (or seed collection advice) that does not fit the features you have chosen in the "Features available" window.

## **An example.**

In this example we will select species that are suitable for timber production on frosty sites in the New England Tableland bioregion, then open a fact sheet for one of these species.

Firstly, we open up the **"1. Select taxa endemic to a specific region",** then **"Based on IBRA regions".**

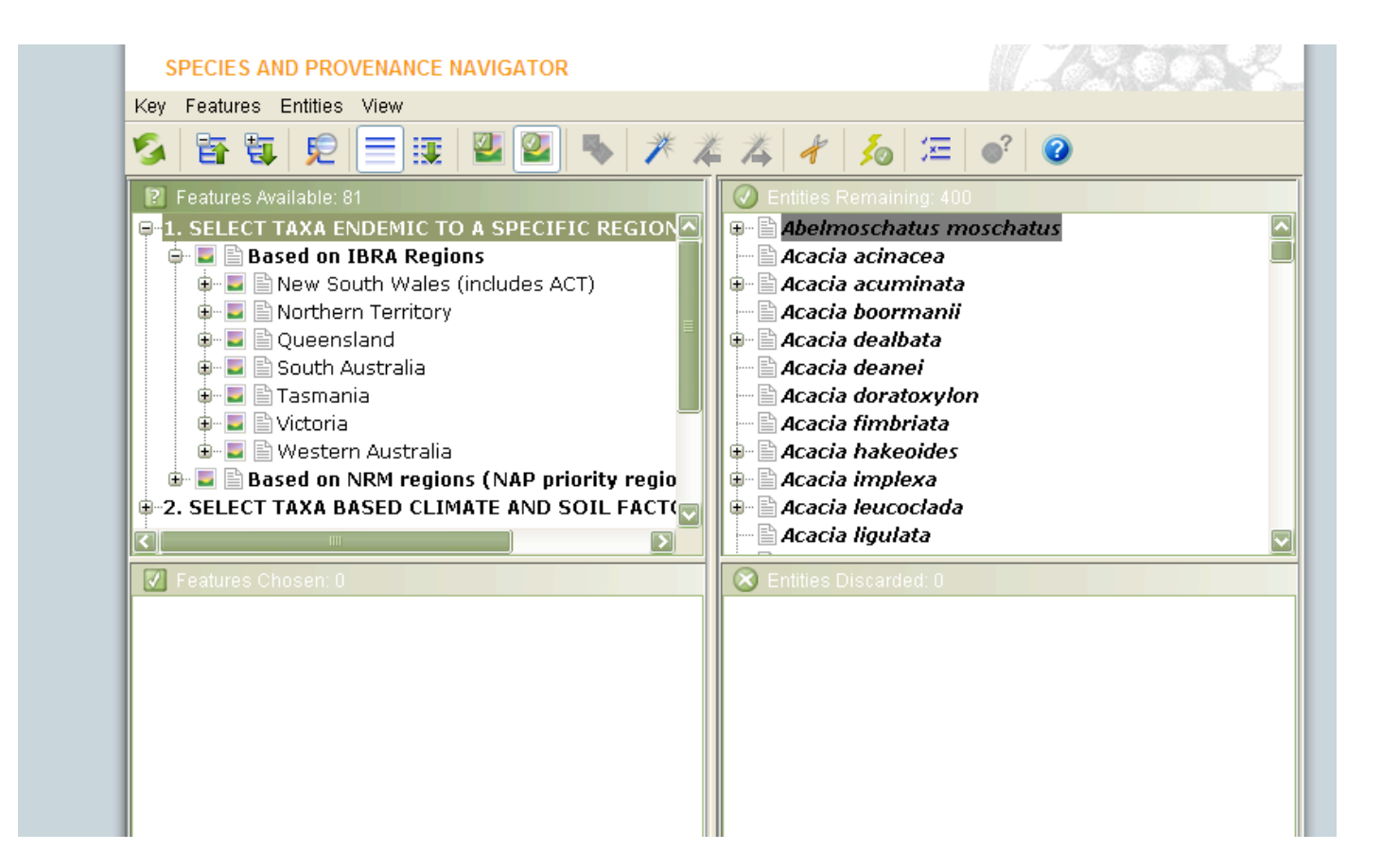

Secondly, we select **"NSW"** then tick the box for **"NET New England Tableland".** As soon as we do this the **"Entities remaining"** window only has 167 taxa (out of an original 300 taxa). These are the species in the key which occur in the New England Tableland bioregion.

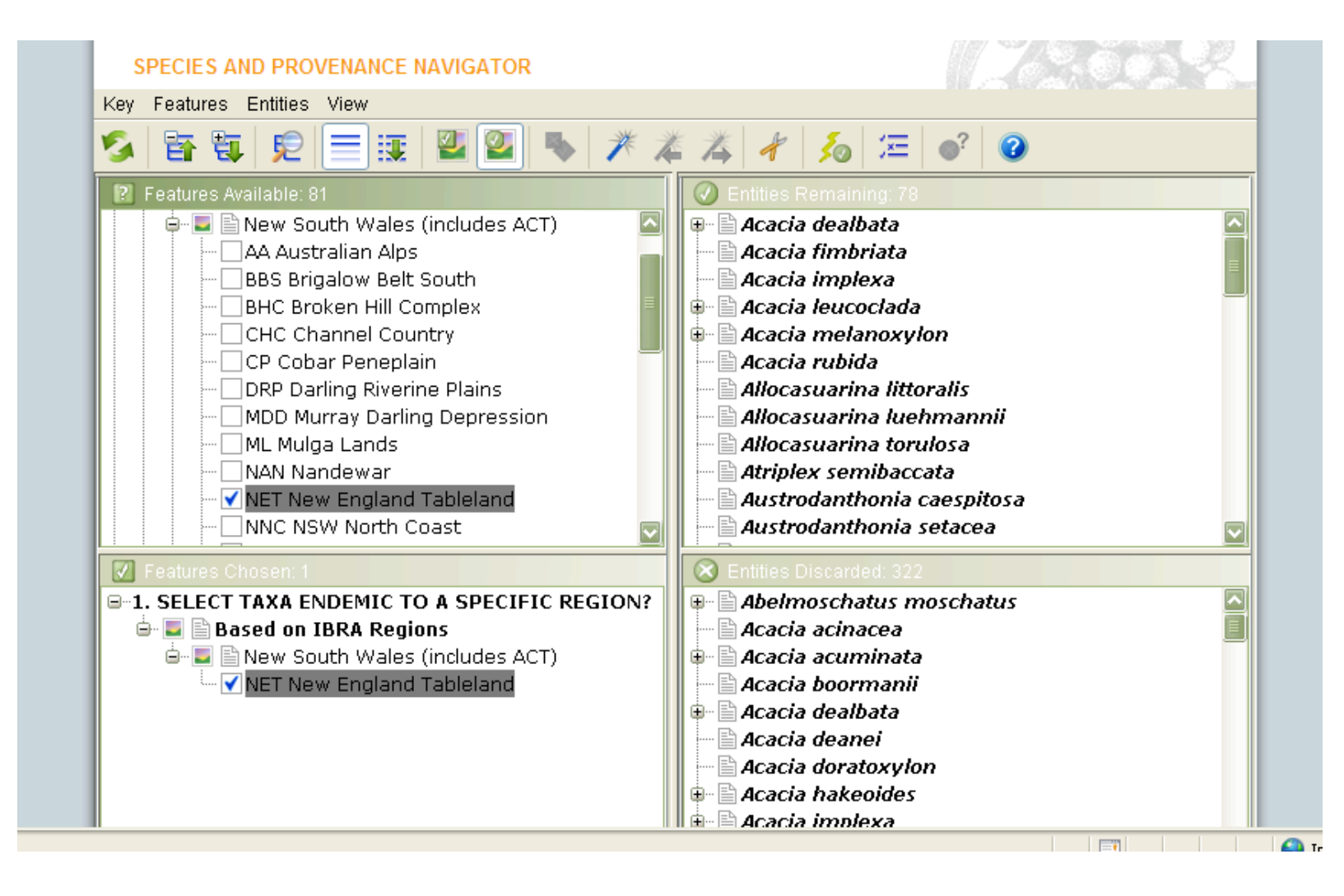

Next we open section 4 **"Select taxa based on uses?"** and **"Wood products".**

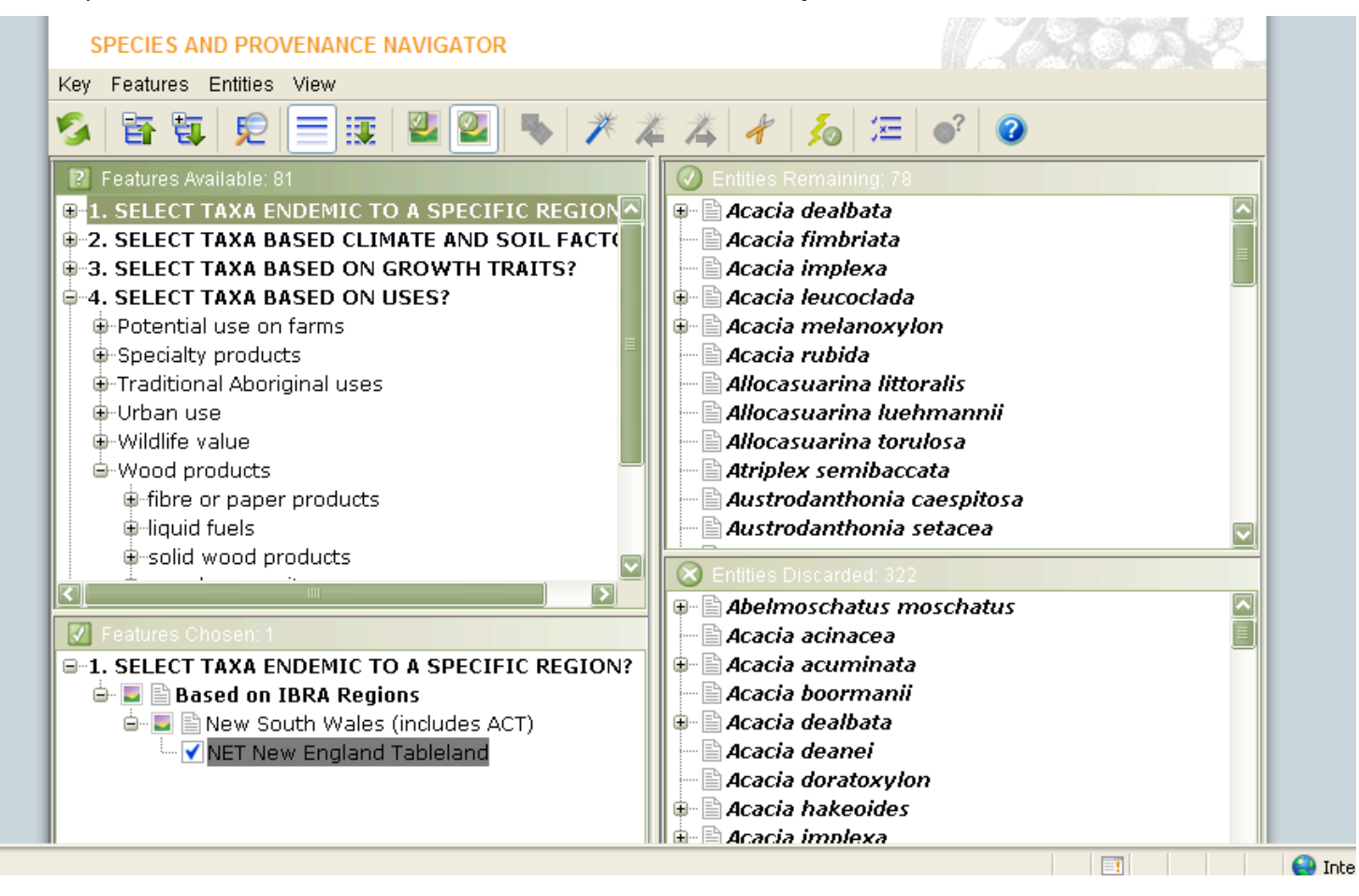

Then open **"Solid wood products"** and tick the box next to **"Light construction".** You will see that immediately the **"Entities remaining"** window goes down to 15 species. The **"Features chosen"** window is now showing the two features we have selected so far.

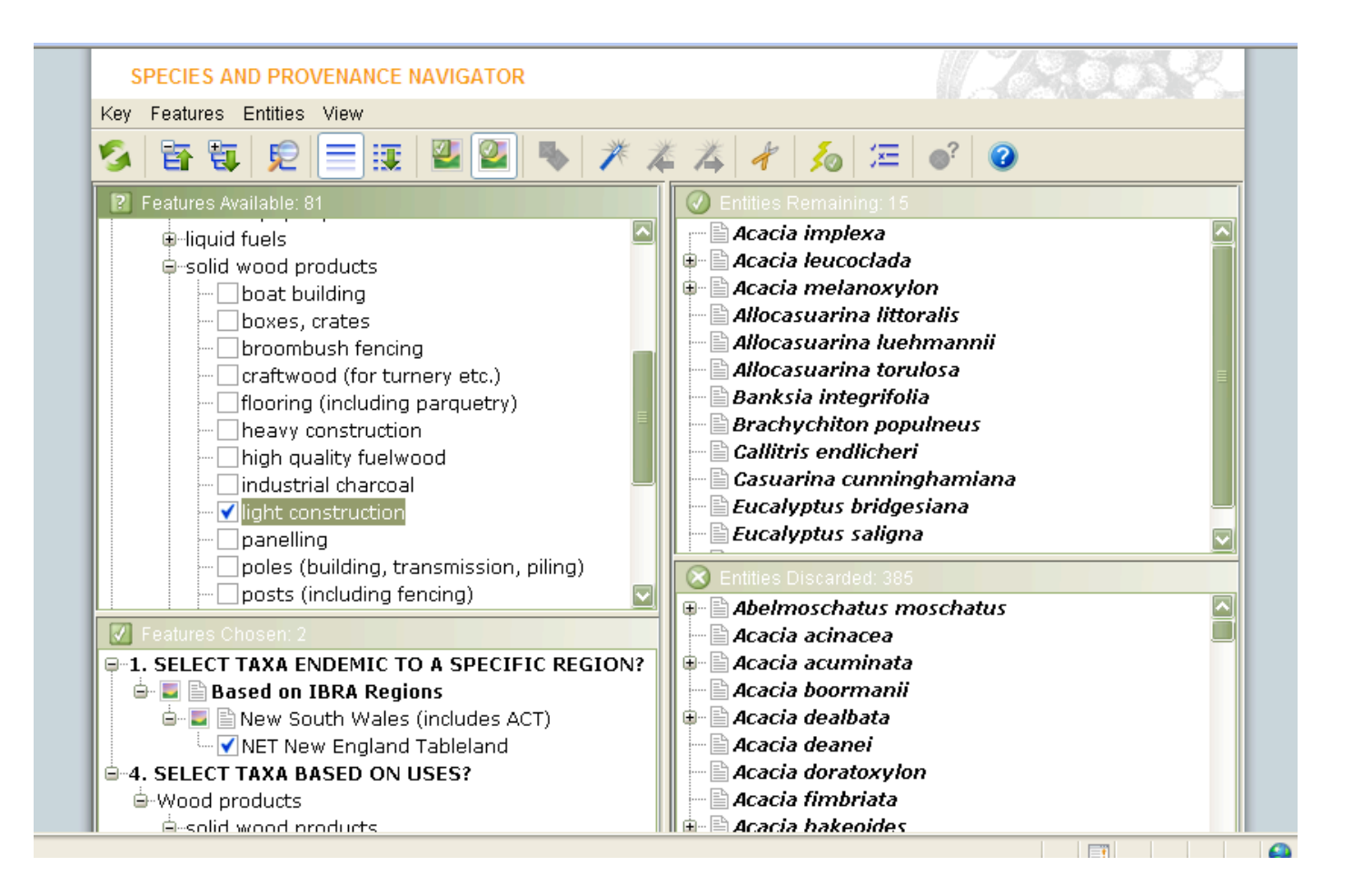

Next we open section 3, **"Select taxa based on growth traits?"** then **"Tolerance of climate extremes".**

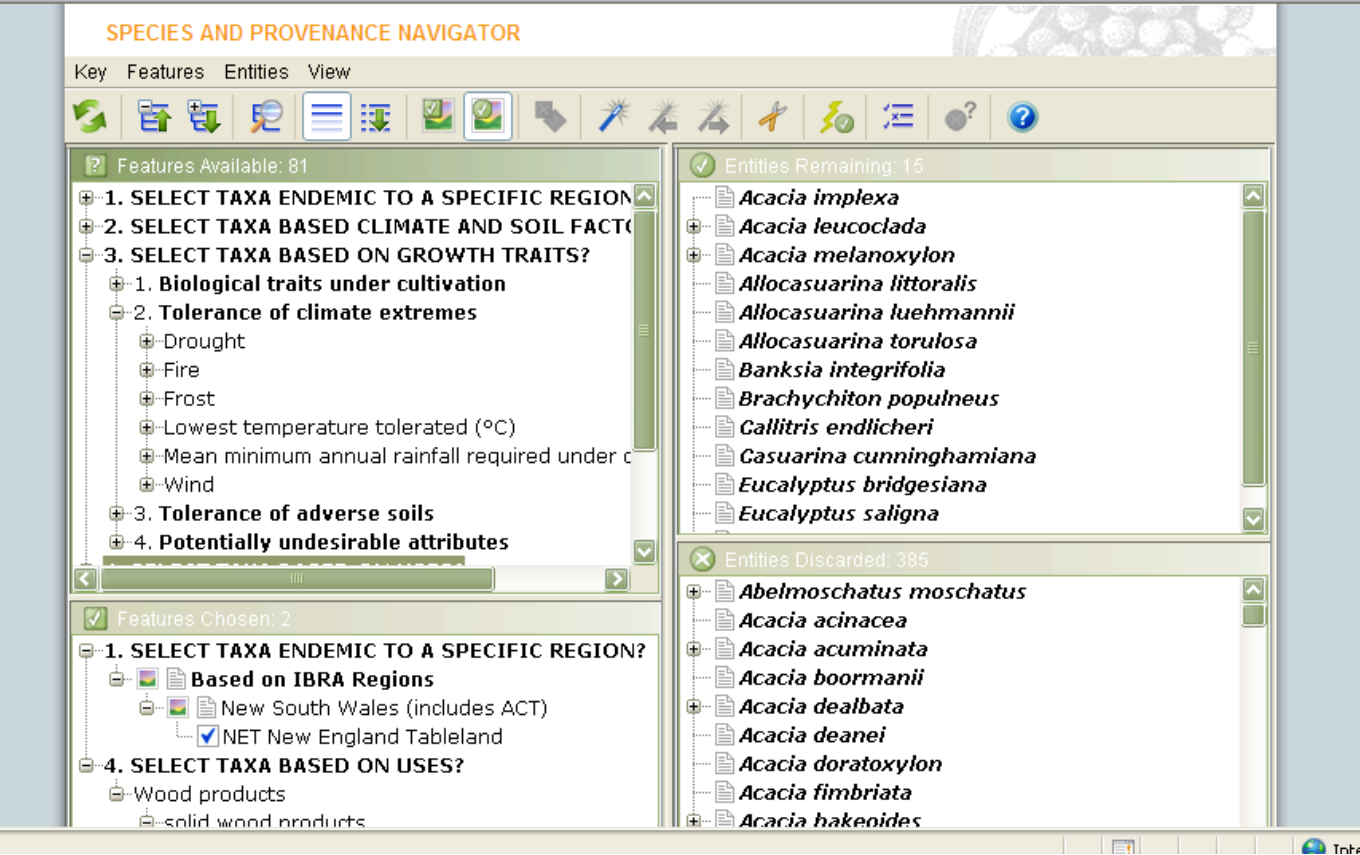

**ELL** Tobe

Next select "Frost", then tick the box next to "tolerates frosts in the 0°C to -5°C range." Notice that in the Entities remaining window there are now only 10 species. These 10 species match the features chosen, which are now displayed in the bottom left, "Features chosen" window.

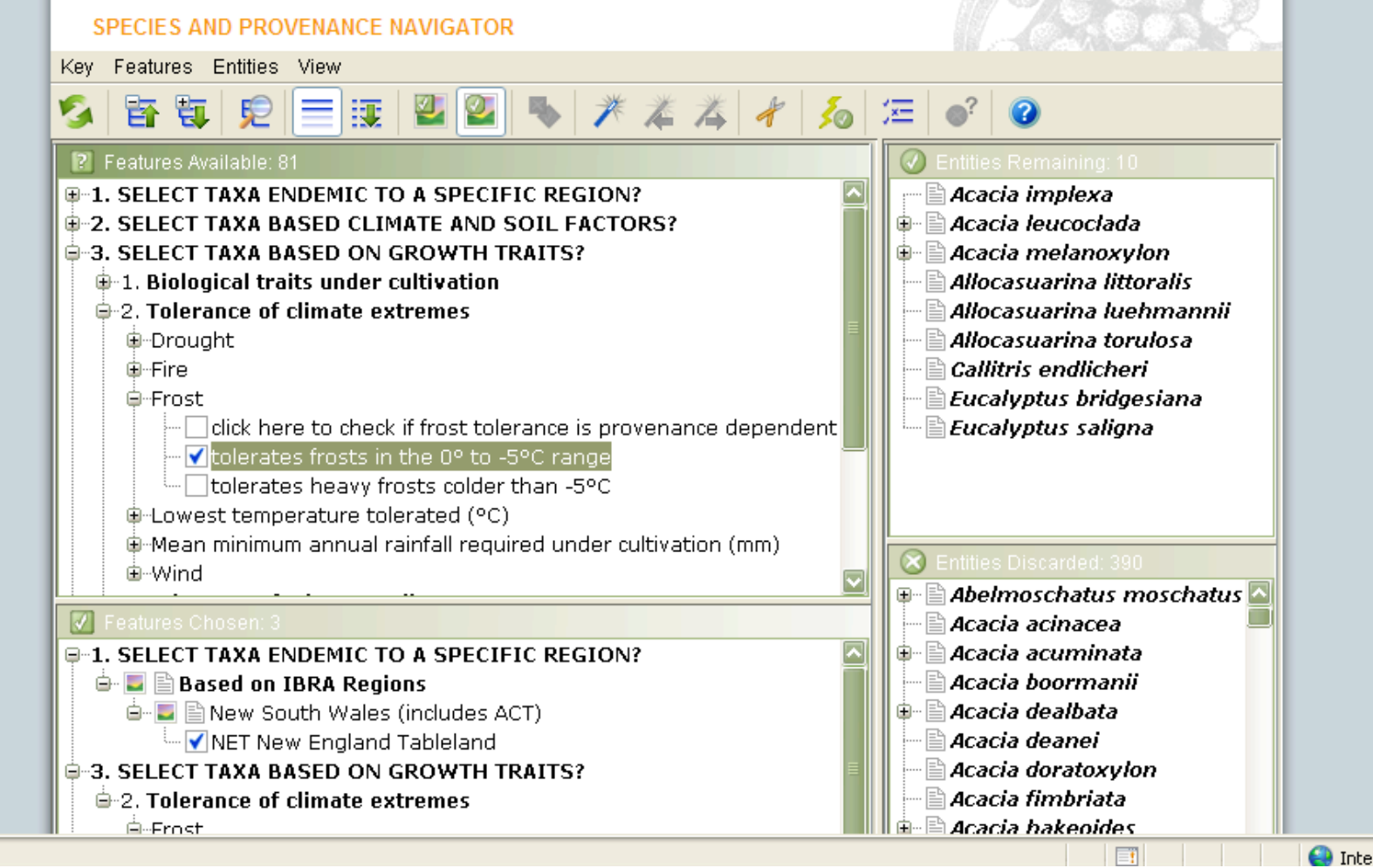

Double click the fact sheet icon () next to *Eucalyptus saligna* in the "Entities remaining" window. A fact sheet will open in a new window. From this fact sheet you can go to all the other fact sheets from the alphabetical list at the top. You can also follow the recommended links under **References** for more information.

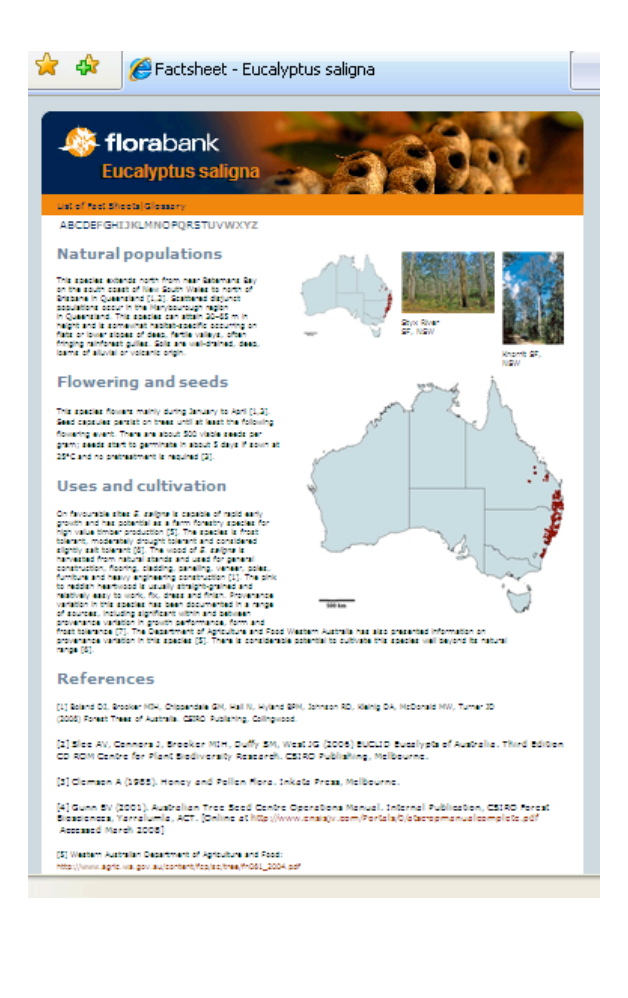

# **Warning on the use of some LUCID menu options when using** *Species Navigator*

As mentioned above, to our knowledge *Species Navigator* is the first LUCID -based key to provide decision support for growing native plants based on their ecology, uses or biology. As such, many of the menu options in the LUCID software used to refine the segregation process of the taxa being identified, are not relevant options to use in *Species Navigator.* These include the options 'Allow Misinterpretations', 'Retain Uncertainties' and using 'Best' mode. Users will soon work out that applying these to the *Species Navigator* dataset that meaningless output will result.

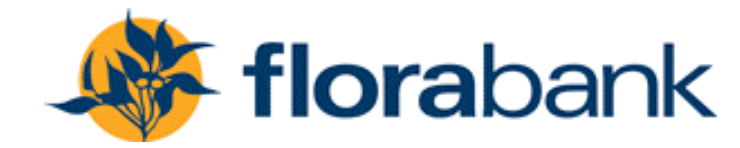